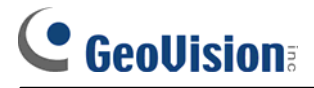

## **Overview of GV-iView (Beta Version)**

**Article ID: GV10-09-07-09 Release Date: 7/09/2009** 

#### **Applied to**

GV-System V8.3.0.0 or later

#### **Supported Devices**

**iPhone** with iPhone OS 2.2 or later **iPod Touch** with iPhone OS 2.2 or later

#### **Introduction**

The mobile surveillance application GV-iView (Beta Version) is designed for the users of iPhone and iPod Touch, and is a free download from iTunes Store. The GV-iView (Beta Version) is only compatible with GV-System V8.3.0.0 or later. The document introduces the installation method and gives you an overview of some key features.

#### **Installation**

- 1. Connect your mobile device to the computer.
- 2. Search **GV-iView** on iTunes Store.

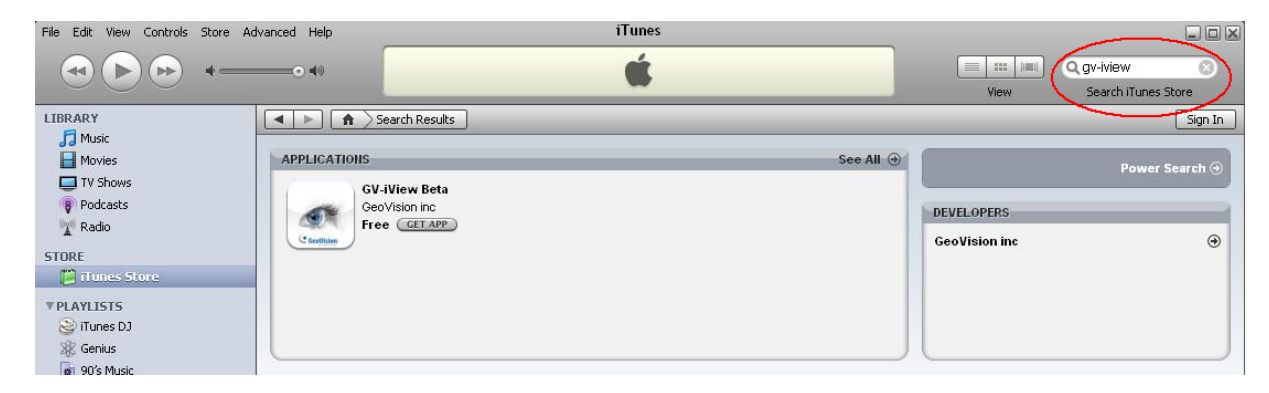

3. Click **GET APP**, and type your Apple ID and password. The GV-iView will start loading to your mobile device.

# **CeoVision**

### **Activating the GV-iView Function**

To allow remote access to GV-System, the following functions must be activated:

- 1. Click the **Network** button, select **WebCam Server**, click the **JPG** tab, and select **Create JPEG/GIF file(s)**.
- 2. Click the **Mobile** tab, and activate the settings of communication ports.
- 3. Click **OK** to start the WebCam server.

**Note:** If there is a router or firewall installed, ensure these communication ports required by the WebCam server are open: HTTP Port 80, Live View Port 8866 and RPB Port 5511.

#### **Live View**

To access live view on your mobile device:

- 1. Activate **GV-iView** on the mobile device.
- 2. On the login screen, enter the IP address of the GV-System, port value (default value is 8866), ID and Password. The press **Done**.

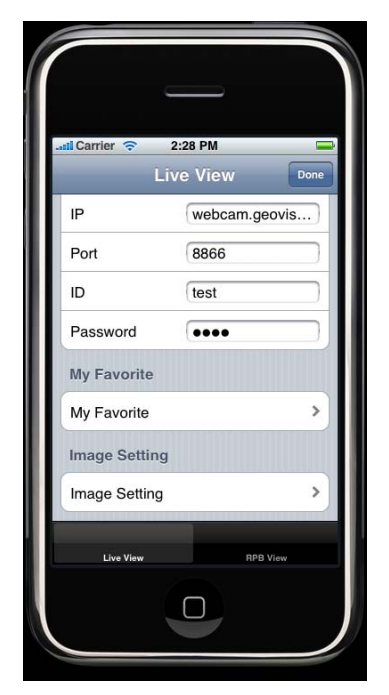

3. Once the connection is established, the live display of 6 cameras will appear.

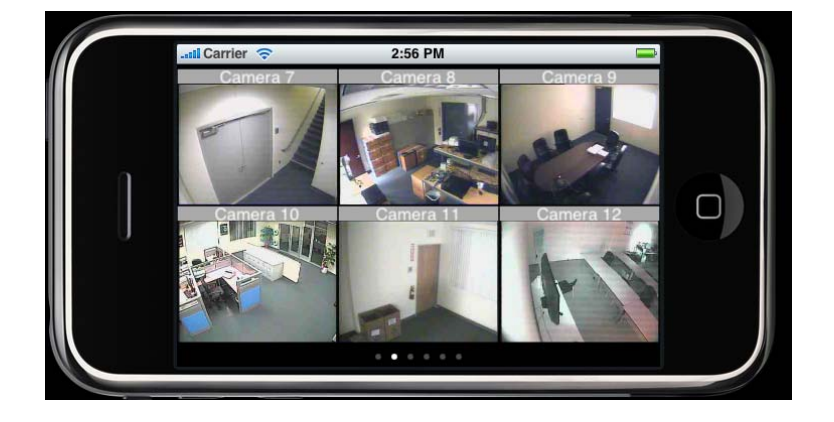

#### **Live View buttons**

After you enlarge one channel, you can find the following buttons for control.

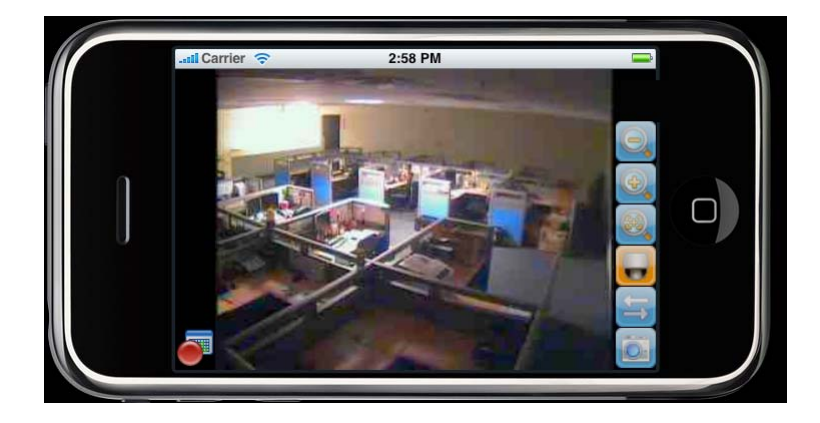

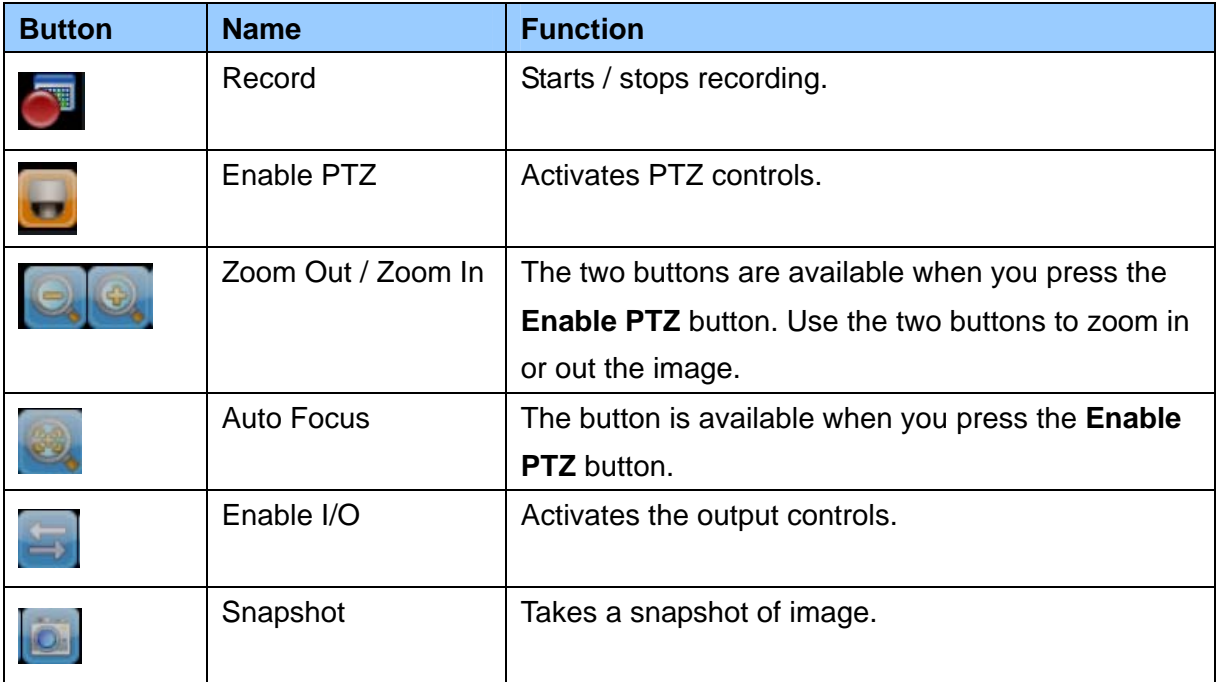

## **CeoVision**

## **Output Control**

- 1. Press the **Enable I/O** button. The screen, similar to the following image, appears.
- 2. Use the left and right buttons to change the I/O module, and use the scrollbar to change the output device.
- 3. Press  $\Box$  D Module 4 (output: 3) to manually force the output to be activated.

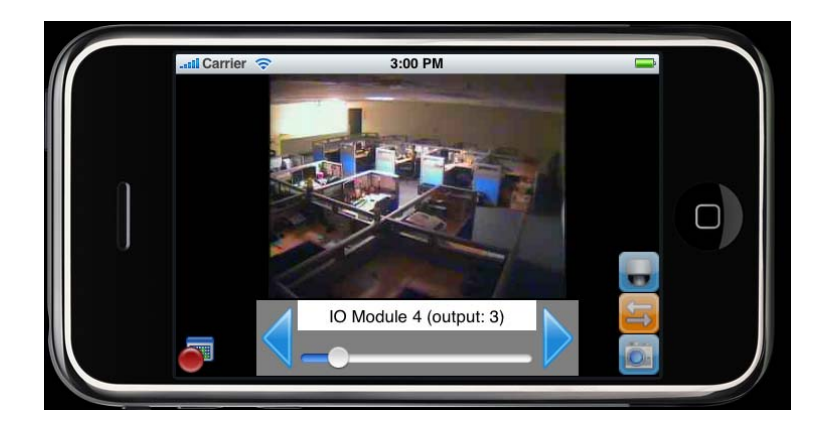

### **My Favorite**

On the login screen you can find the **My Favorite** option, allowing you to add several links of GV-System servers for future reference and quick connections. Up to 10 links can be created.

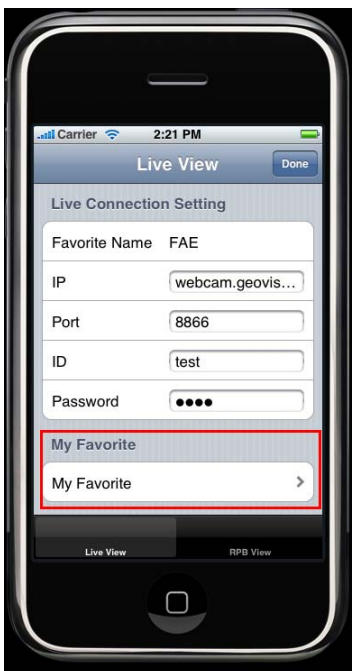

## **C** GeoVision

### **Remote Playback (RPB)**

To retrieve the events recorded on the GV-System and play them back:

1. On the login screen, press **RPB View**.

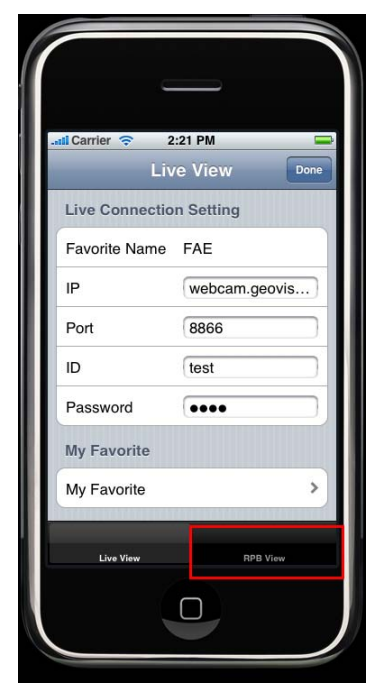

2. Enter the IP address of the GV-System, port value (default value is 5511), ID and Password. Then press **Done**.

You can also search the recordings after a specified date and time. For this setting, select **RPB Time Setting** and enter the date and time.

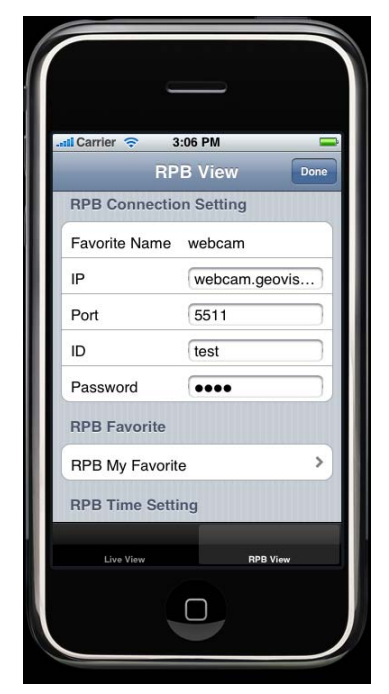

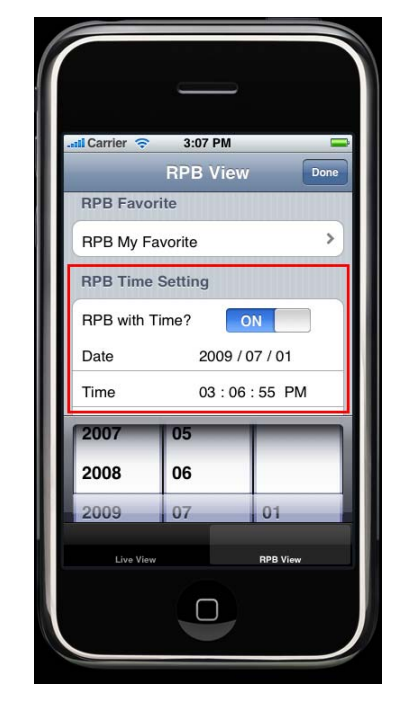

3. Select the desired recordings from the event list for playback. Use the **Change cam**  button at the top right corner to switch cameras.

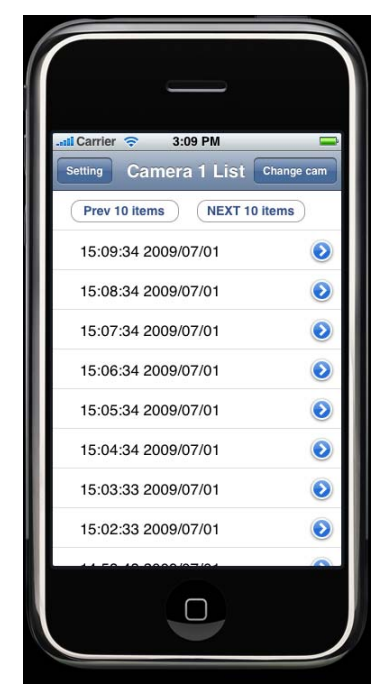